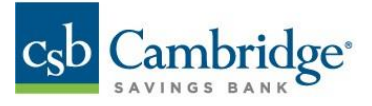

## Deposited Item Images

The images of deposited checks processed through an ITM, teller window, mobile device, desktop Remote Deposit Capture, and/or Lockbox, are now available to view in your Business Online Banking transaction history alongside paid check images.

1. Open the left-side menu and select *Reporting, Balance & Transactions* to find an account listing OR on the dashboard, scroll down to the *Financial Overview* section.

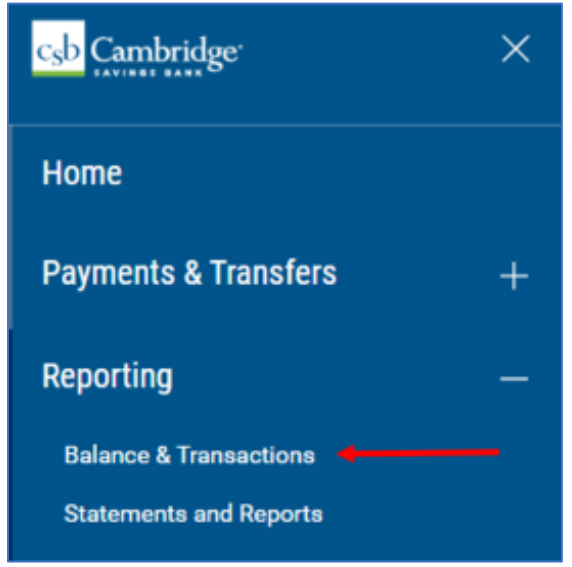

2. Select the applicable account.

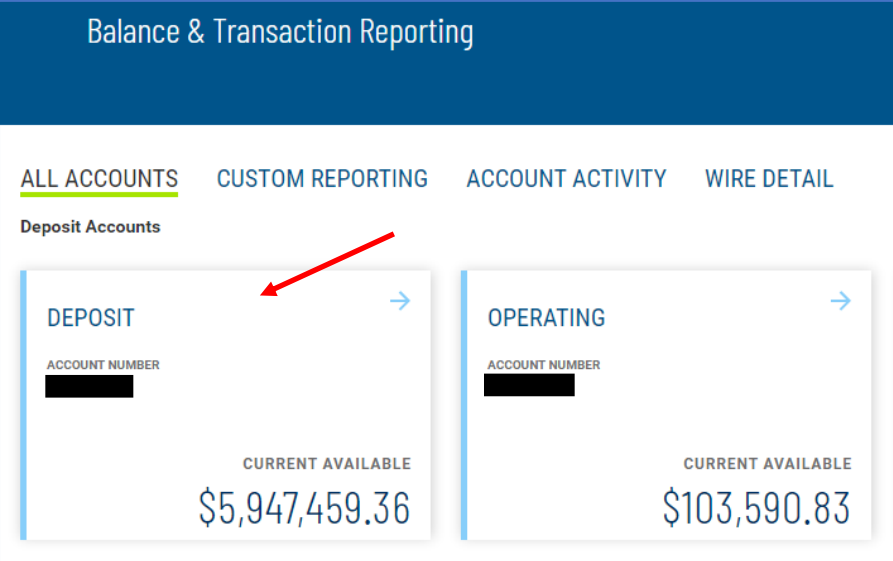

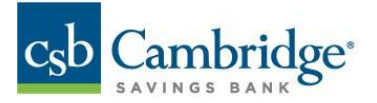

3. Choose the date range for the transaction period.

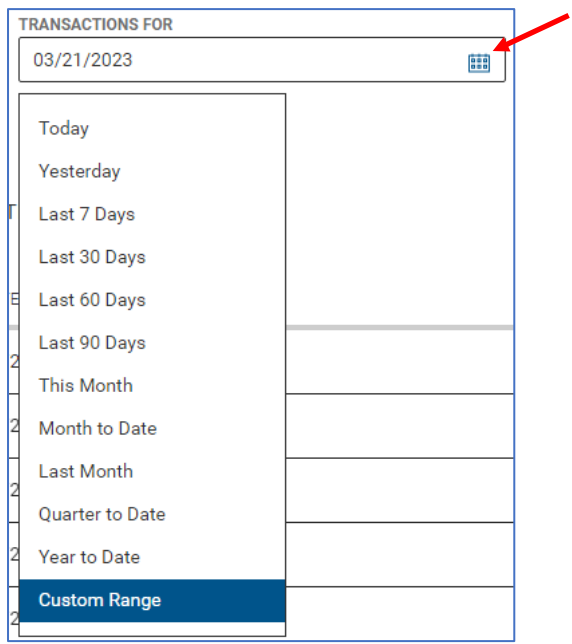

4. Click on the check image icon  $\boxed{\phantom{1}}$  to view the image(s) for a specific transaction.

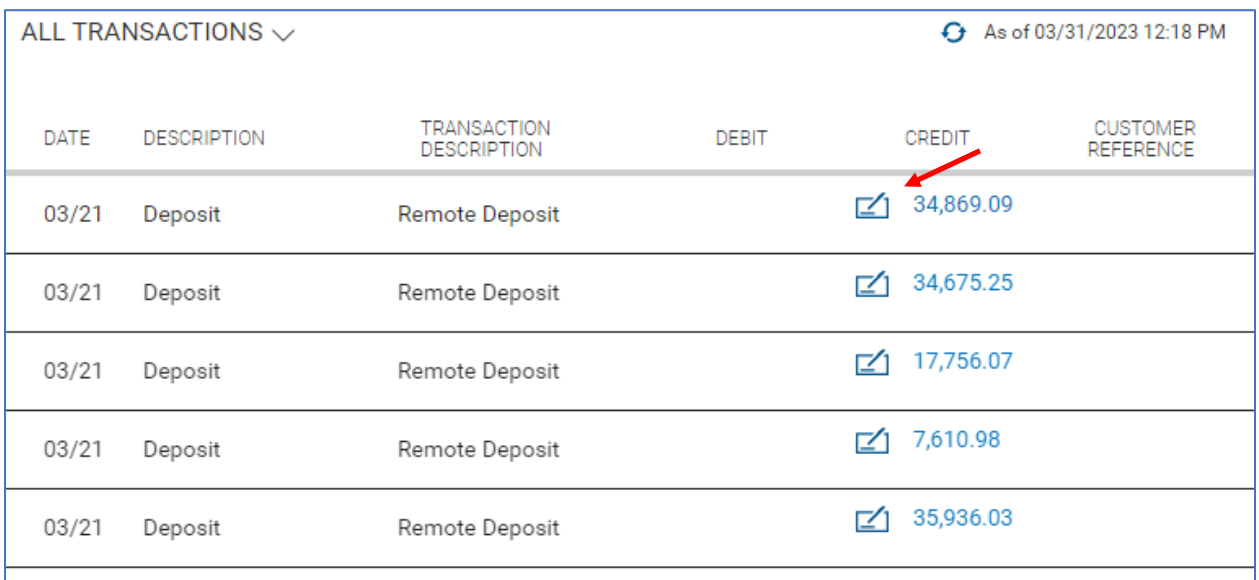

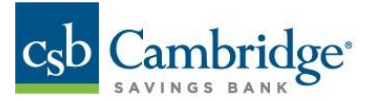

The deposit slip will appear at the top of the page with the deposit details.

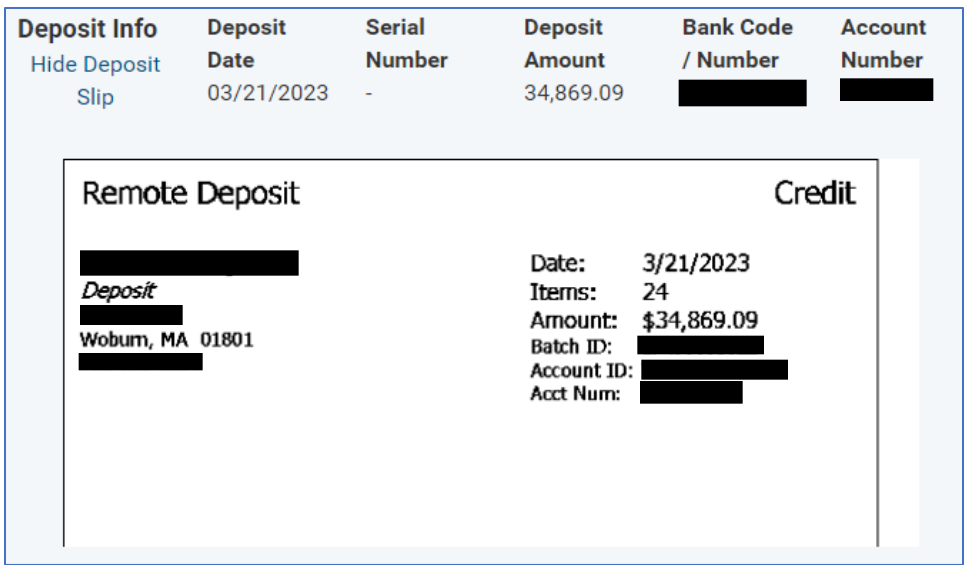

You may view check images just below the deposit slip. Switch between check images by clicking on "**View**" to the left of each check in the list provided at the bottom of the screen.

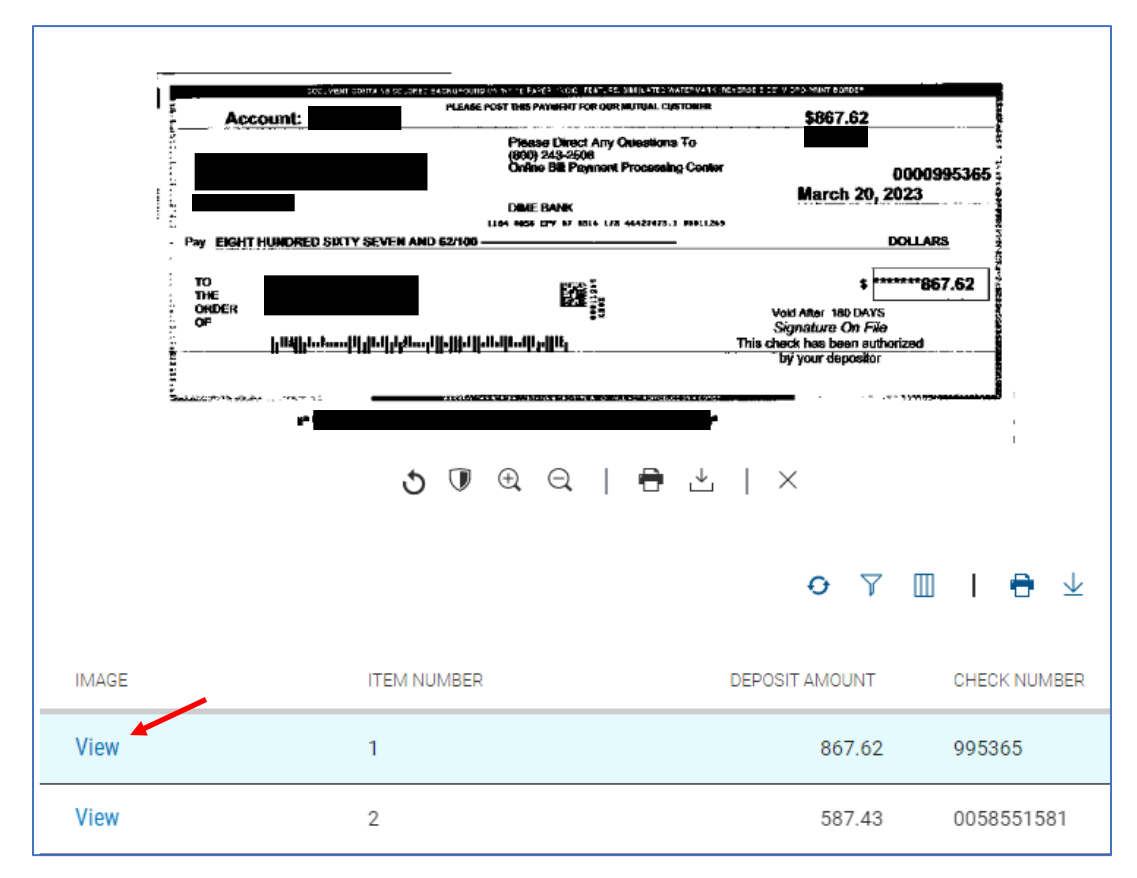

*Note: Check images are not available for deposits processed at ATMs, deposits processed at an ITM or Teller window on Saturday, or for multiple deposits processed at a Teller window or an ITM to the same account for the same amount on the same day. Deposits resulting from an internal transfer or loan advance may produce a link with no image.*